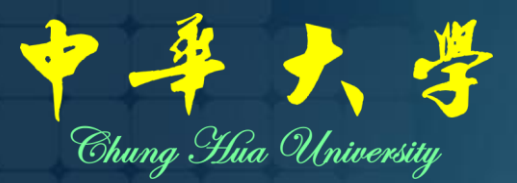

#### 遠距教學解決方案 Teams同步教學操作說明(學生版)

圖書與資訊處

## **Icrosoft Team**

#### **マチナ、学 Chung Hua University** Office of Library & Information Services

# 學生操作說明

## **課前準備**

## **下載安裝 Microsoft Teams 應用程式**

- ▪電腦版:功能最完整且螢幕大、畫面較清楚(建議使用)
	- Teams 下載網址: <https://products.office.com/zh-tw/microsoft-teams/download-app>
		- 「大陸學生」下載網址:<https://products.office.com/zh-cn/microsoft-teams/download-app>
		- 經測試,陸生使用電腦版應用程式使用過程較為順暢
- 手機版:使用Google Play、App Store搜尋 Teams 進行安裝 (部分功能手機版不支援)

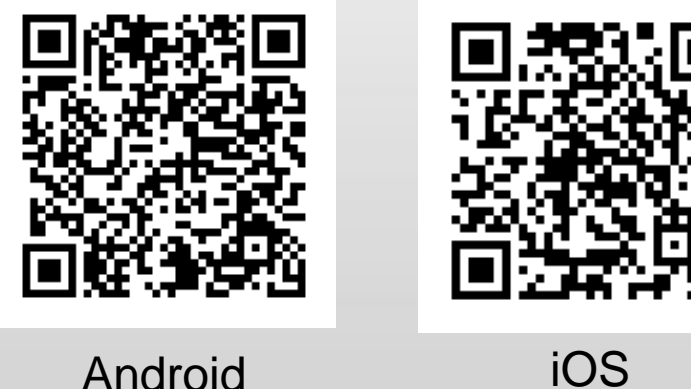

圖書與資訊處 Chung Hua University **Office of Library & Information Services** 

### **Microsoft Teams (Office 365) 登入說明**

### ▪**帳號:學號@ms.chu.edu.tw**

- ▪**密碼:Chu + 身份證後六碼 (請注意大小寫)**
	- 首次登入請設定驗證您的**電話**或**電子郵件** (以後才可自行重設您的密碼)

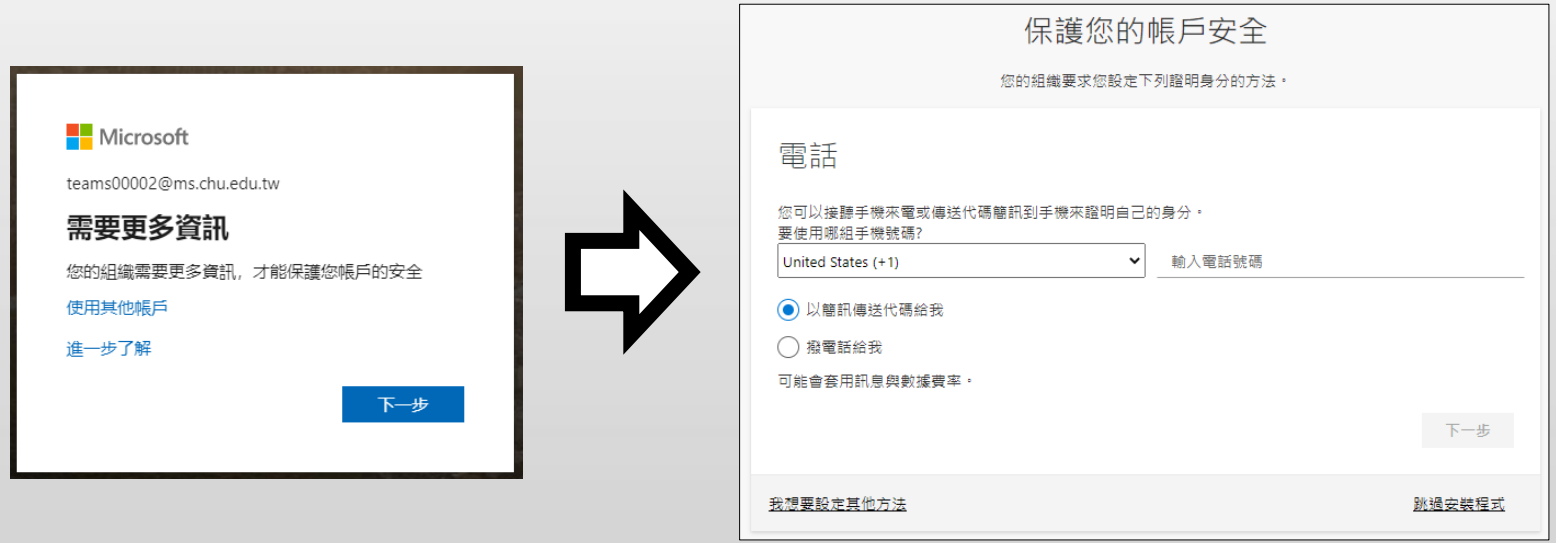

圖書與資訊處 Chung Hua University **Office of Library & Information Services** 

## **Microsoft Teams (Office 365) 登入說明**

手機號碼不成功,如何改用電子郵件驗證?

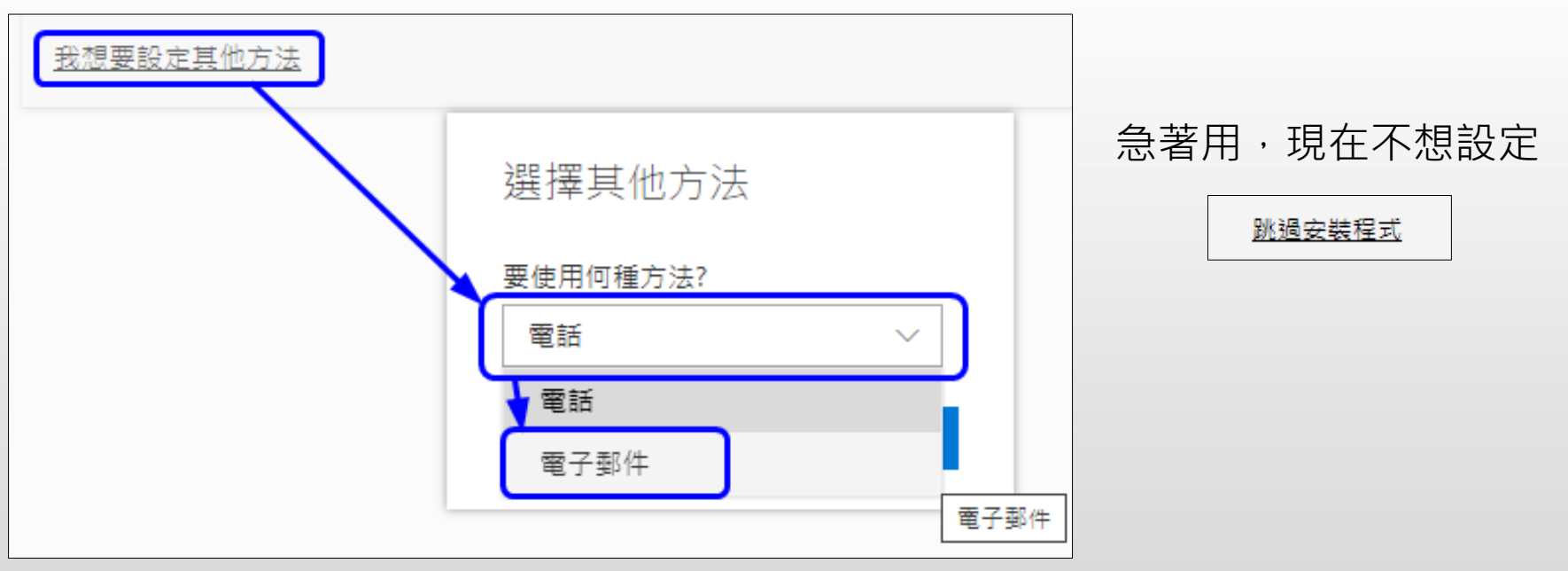

■ Step 1. 開啟Teams程式並登入後,在左方選單中點選「團隊」,可看到團 隊(課程)清單(在Teams程式中, 一個**團隊**就對應至一個**課程**,修課學生是該 團隊的成員)

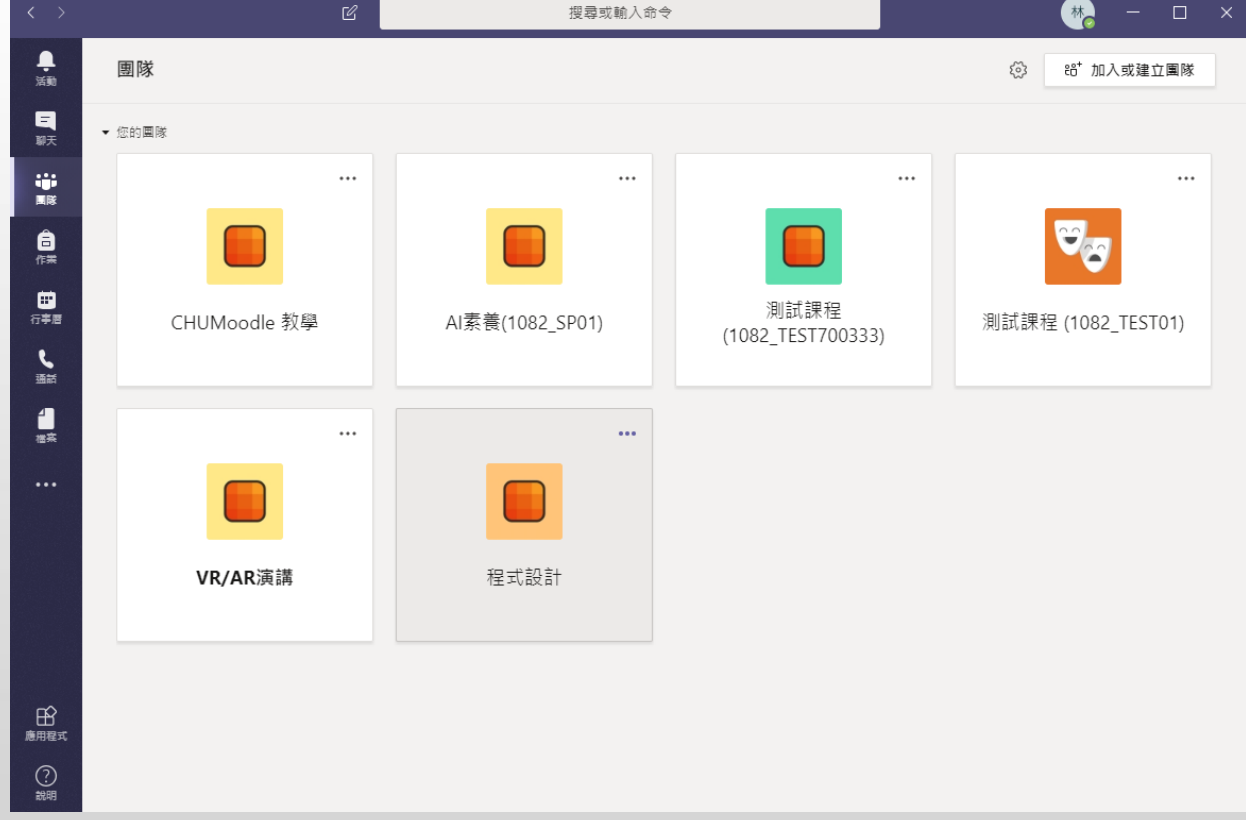

中華大學圖書與資訊處 Chung Hua University **Office of Library & Information Services** 

#### ■ Step 2. 點選欲上課之課程

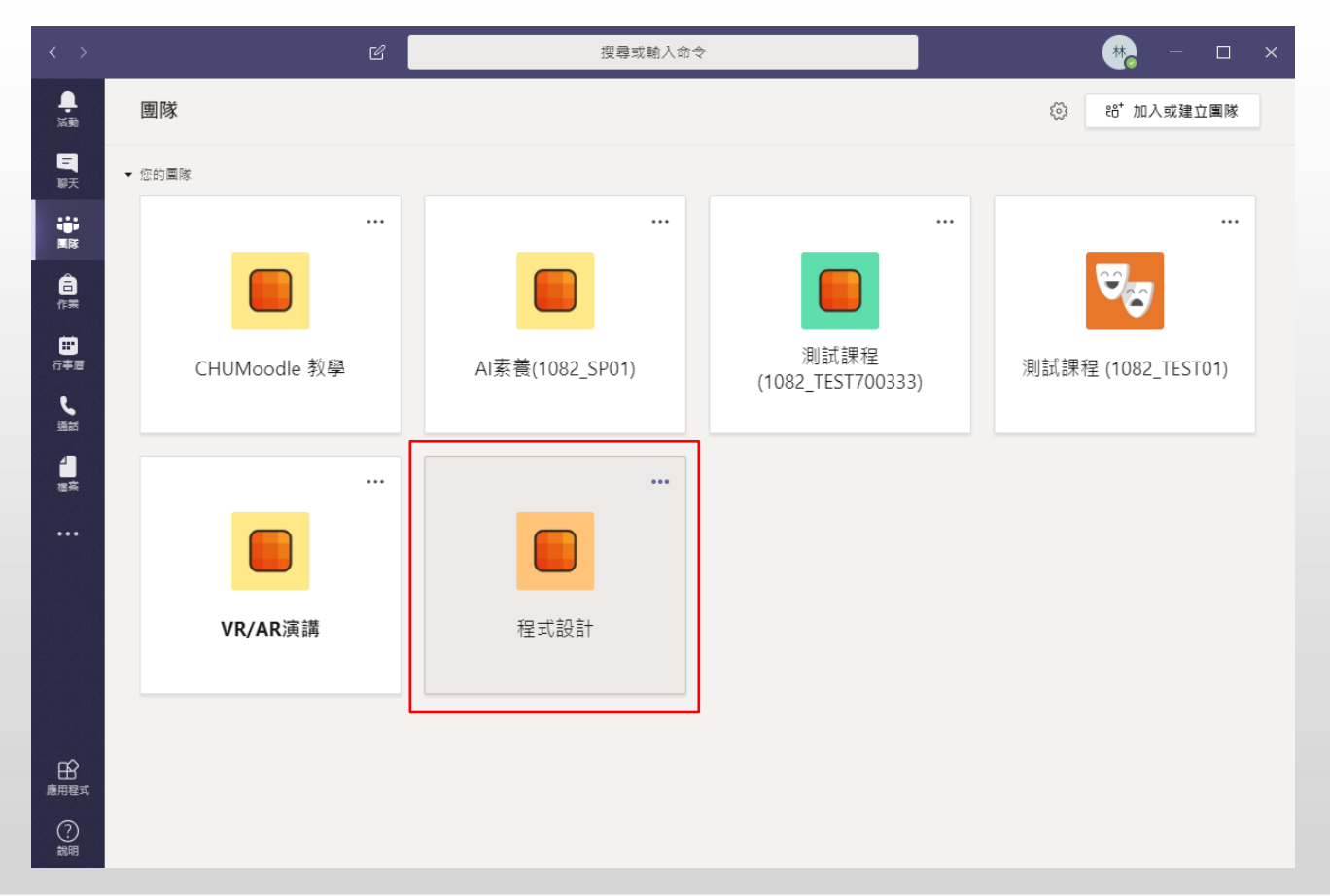

■ Step 3. 在課程(團隊)的頁面, 找到「貼文」中最新的會議, 點選「加入」 就可以開始上課囉!

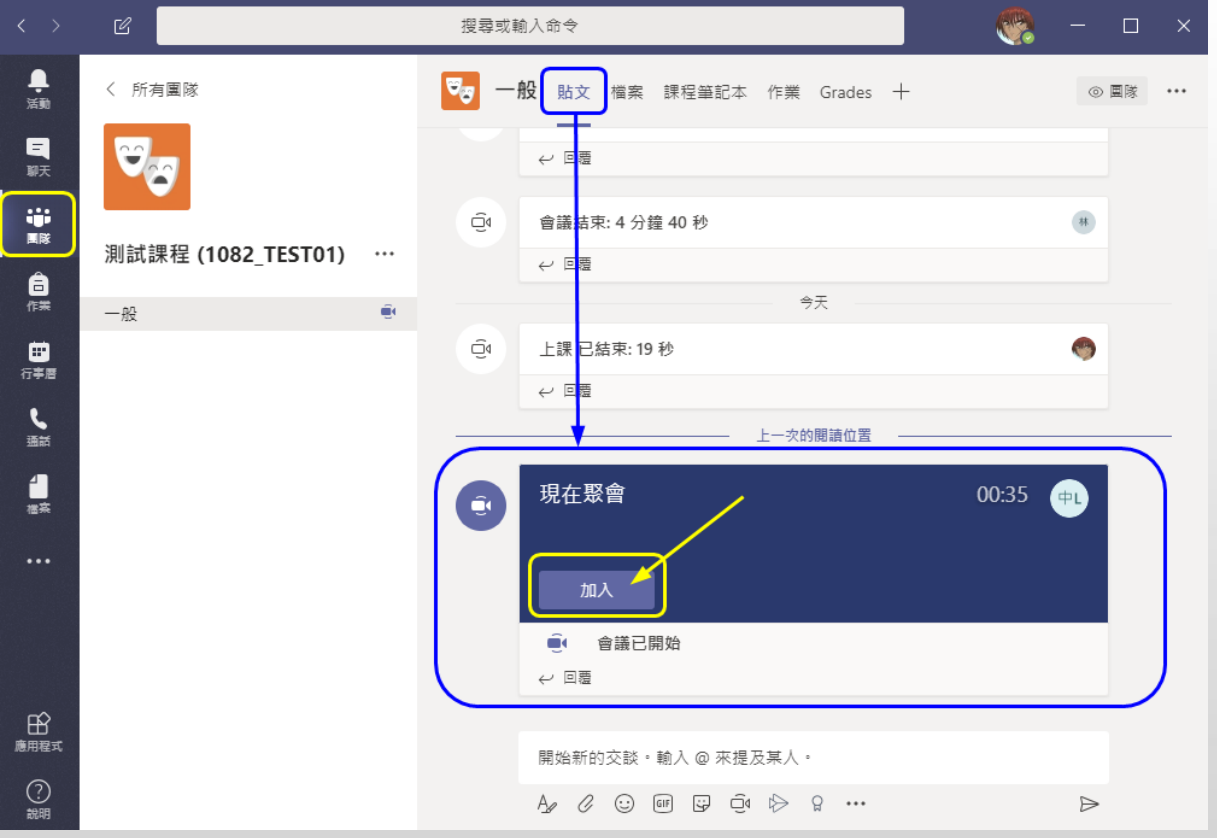

中華大學圖書與資訊處 Chung Hua University **Office of Library & Information Services** 

■ Step 4. 加入會議後, 觀看教師分享螢幕或是PowerPoint

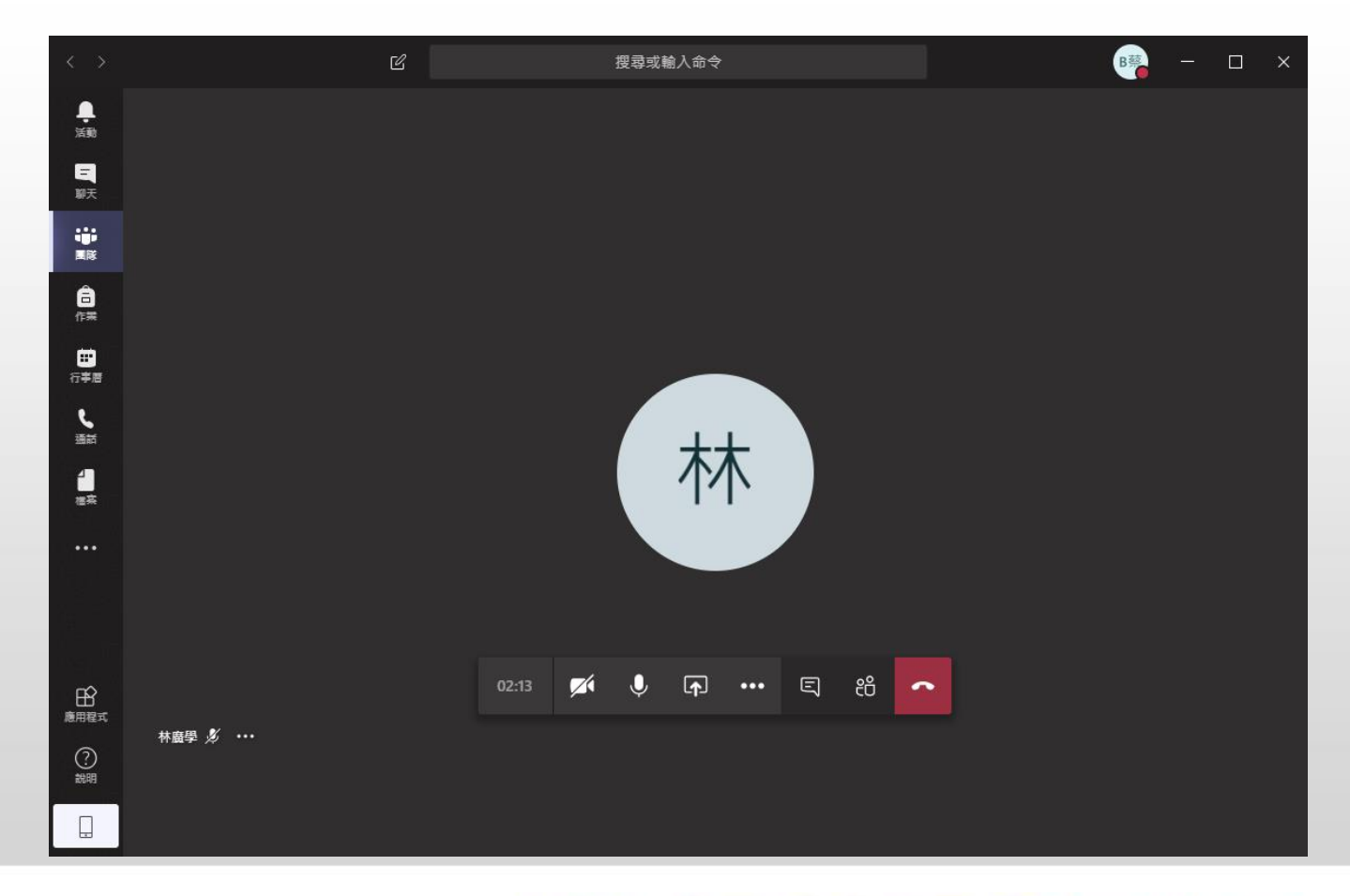

**離開課程(會議)**

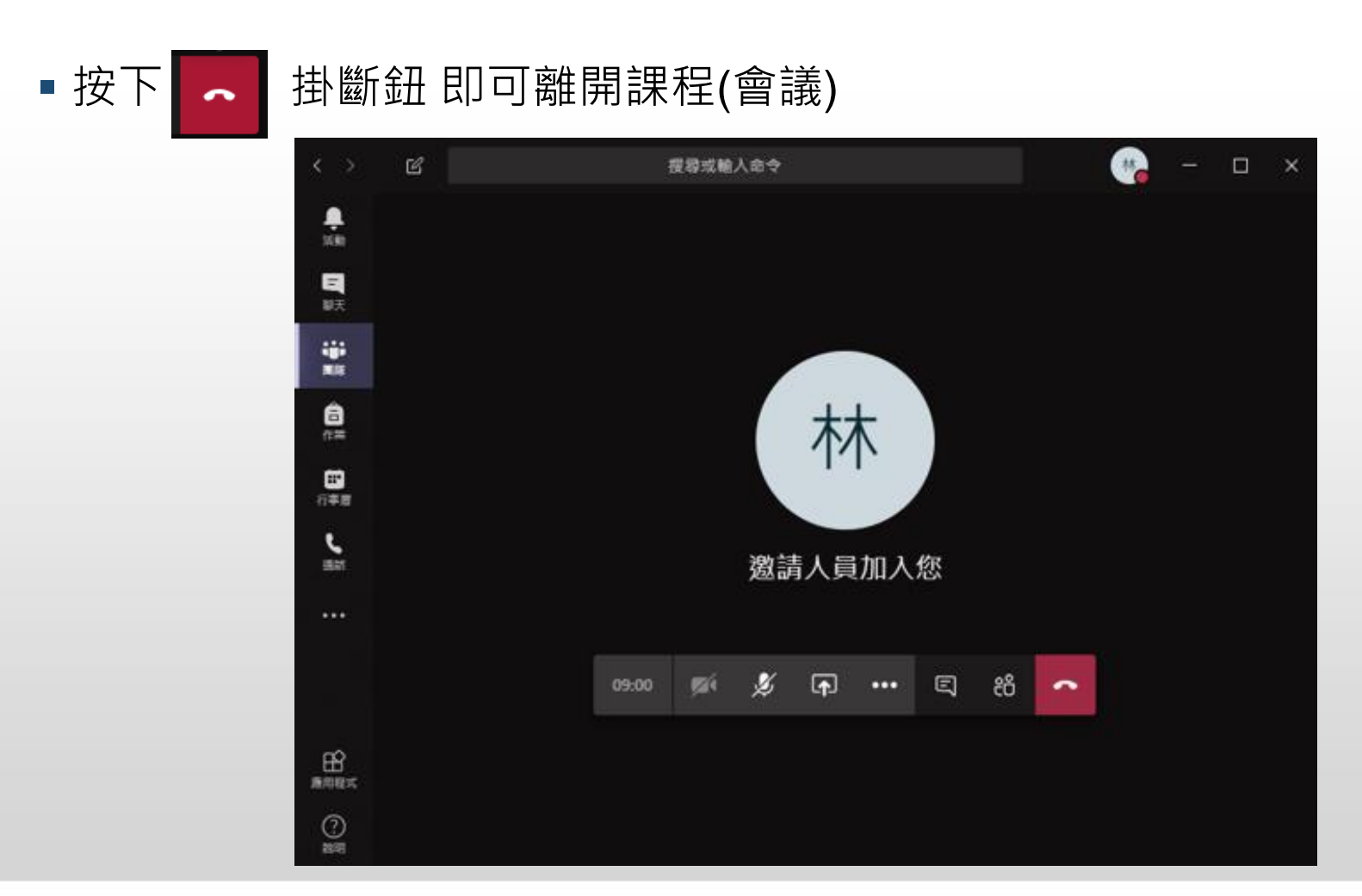

#### Page 12

#### 中華大學圖書與資訊象 Chung Hua University

体

 $\Box$ 

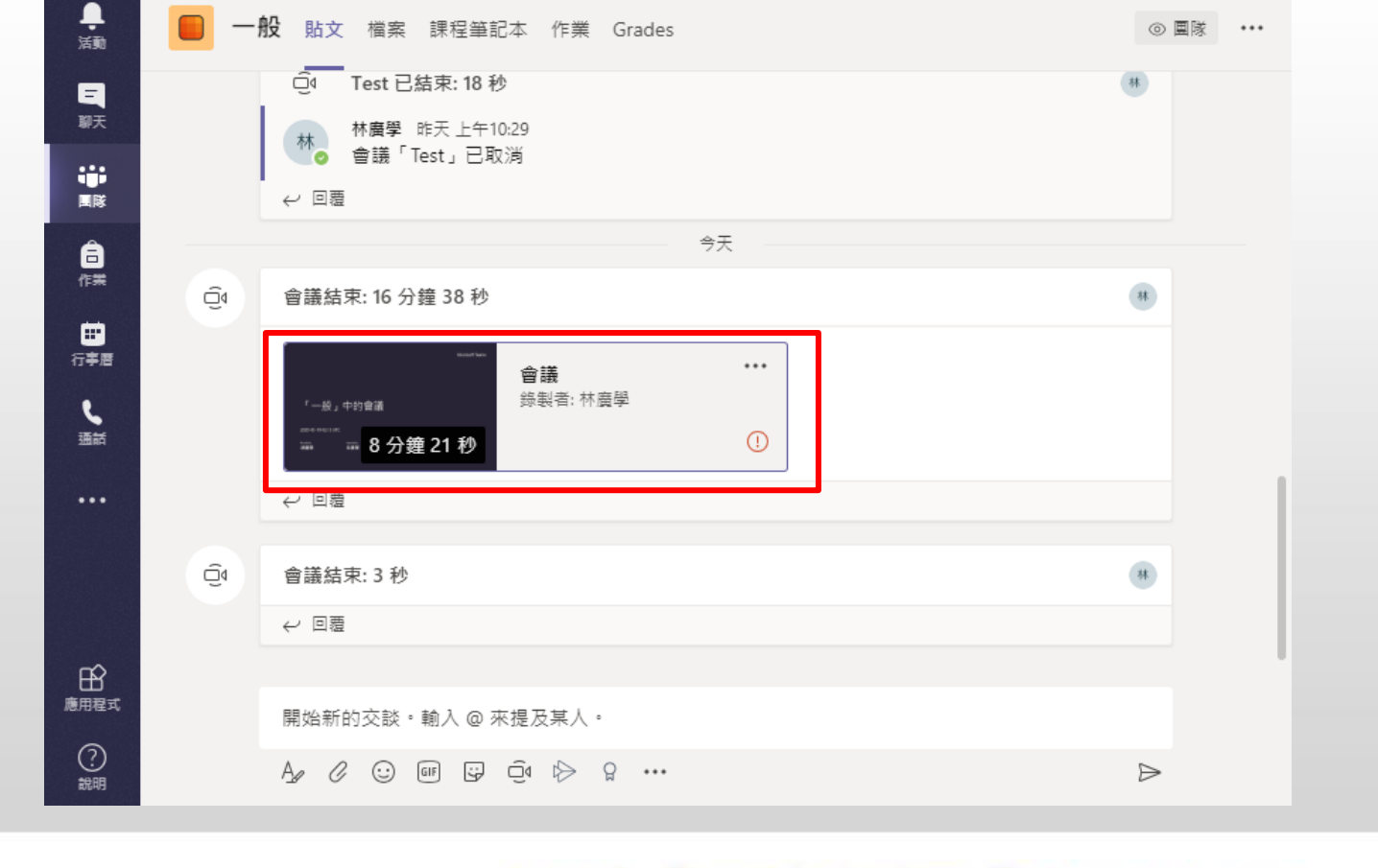

#### ■ 直接點選會議錄影圖示即可觀看

 $\mathcal C$ 

**課後觀看錄影**

搜尋或輸入命令